# TASCAM

# **Überblick**

Um einen DR-05X, DR-07X oder DR-40X als USB-Interface mit einem Computer nutzen zu können, müssen Sie die passende Software auf dem verwendeten Computer installieren.

Laden Sie die neueste Software von der Tascam-Website unter https://tascam.de/ herunter.

Mit der Gerätesoftware wird ein Windows-Treiber und das Einstellungsfeld für die Konfiguration des Recorders installiert.

#### **WICHTIG**

- **•** *Windows: Bevor Sie mit der Installation beginnen, beenden Sie alle anderen Anwendungen.*
- **•** *macOS: Bei einem Mac wird der Standardtreiber des Betriebssystems genutzt. Hier muss keinerlei Software installiert werden.*

Bevor Sie dieses Programm nutzen, lesen Sie sich die Lizenzvereinbarung durch und stimmen Sie ihr zu.

# **Informationen zum Markenrecht**

Die folgenden Hinweise werden aus rechtlichen Gründen im Originaltext wiedergegeben.

- TASCAM is a registered trademark of TEAC Corporation.
- Microsoft, Windows and Windows Vista are either registered trademarks or trademarks of Microsoft Corporation in the United States and/or other countries.
- Apple, Mac, Mac OS, macOS, iPad, iPod, iPod touch, Lightning, App Store and iTunes are trademarks of Apple Inc.
- ASIO is a trademark of Steinberg Media Technologies GmbH.

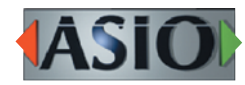

Andere in diesem Dokument genannte Firmenbezeichnungen, Produktnamen und Logos sind als Marken bzw. eingetragenen Marken das Eigentum ihrer jeweiligen Inhaber.

### **Systemvoraussetzungen**

Aktualisierte Hinweise zur Kompatibilität mit verschiedenen Betriebssystemen finden Sie gegebenenfalls auf unserer Website (https://tascam.de/).

#### 8 **Unterstützte Betriebssysteme**

Windows 10, 32 Bit Windows 10, 64 Bit Windows 8.1, 32 Bit Windows 8.1, 64 Bit Windows 7, 32 Bit, SP1 oder höher Windows 7, 64 Bit, SP1 oder höher (Windows 8, Windows Vista und Windows XP werden nicht unterstützt)

#### 8 **Hardware-Anforderungen**

Windows-kompatibler Computer mit USB-3.0-Anschluss

■ Prozessor/Taktrate

2 GHz oder schnellerer Dual-Core-Prozessor (x86)

#### 8 **Arbeitsspeicher**

2 GB oder mehr

#### **WICHTIG**

*Das Gerät wurde mit handelsüblichen Computersystemen getestet, die die oben genannten Anforderungen erfüllen. Das ist jedoch keine Garantie dafür, dass es mit jedem Computer funktioniert. Selbst Computer, die den hier genannten Anforderungen genügen, können je nach Konfiguration unter Umständen eine zu geringe Rechenleistung aufweisen.*

# TASCAM

# DR-05X/DR-07X/DR-40X

## **Die Windows-Gerätesoftware installieren**

Um die Gerätesoftware für einen Windows-Computer zu installieren, führen Sie die weiter unten aufgeführten Schritte aus.

#### **WICHTIG**

- **•** *Schließen Sie in jedem Fall zuerst die unten beschriebene Installation der Windows-Gerätesoftware ab, bevor Sie den DR-05X, DR-07X oder DR-40X zum ersten Mal via USB mit dem Computer verbinden.*
- **•** *Falls Sie den Recorder vor der Installation über das USB-Kabel mit dem Computer verbunden haben und Windows den Hardwareassistenten startet, brechen Sie den Vorgang ab. Ziehen Sie anschließend das USB-Kabel heraus.*
- **1. Laden Sie die aktuelle Windows-Gerätesoftware von der deutschsprachigen Website (https://tascam.de/ downloads) herunter und speichern Sie diese auf Ihrem Computer.**
- **2. Entpacken Sie die Software (Zip-Datei) auf den Desktop oder in ein beliebiges Verzeichnis.**
- **3. Doppelklicken Sie in dem Ordner, der beim Entpacken**  angelegt wurde, auf die Datei "TASCAM\_DR-X\_Series\_ **Installer\_x.xx.exe" (x.xx steht für die Versionsnummer).**  Die Installation beginnt.

#### **WICHTIG**

*Wenn Sie eine Zip-Datei öffnen, ohne sie zu entpacken, und im geöffneten Ordner auf die Datei "TASCAM\_DR-X\_ Series\_Installer\_x.xx.exe" doppelklicken, startet die Installation nicht. Entpacken Sie die Datei beispielsweise über das Kontextmenü und doppelklicken Sie erst dann auf die ausführbare Datei.*

- **4. Wenn ein Fenster mit einem Sicherheitshinweis oder der Benutzerkontensteuerung erscheint, klicken Sie auf "Ausführen" beziehungsweise "Ja".**
- **5. Lesen Sie sich die Lizenzvereinbarung durch. Wenn Sie damit einverstanden sind, wählen Sie die Option Ich nehme die Lizenzvereinbarung an. Klicken Sie auf "Fortfahren".**

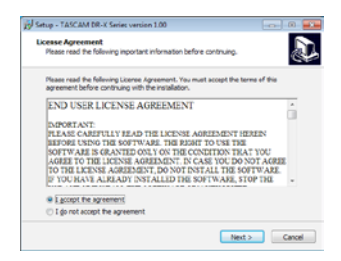

**6.** Klicken Sie auf "Installieren".

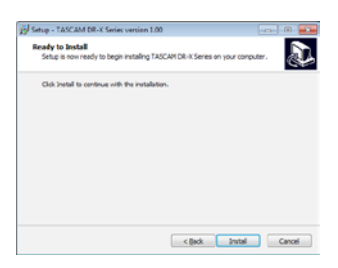

**7. Wenn die folgende Sicherheitsabfrage erscheint, klicken**  Sie auf "Installieren", um die Installation zu starten **(Windows 7, Windows 8.1).**

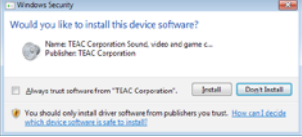

Sobald die Installation abgeschlossen ist, erscheint das folgende Fenster.

8. Klicken Sie auf "Fertigstellen".

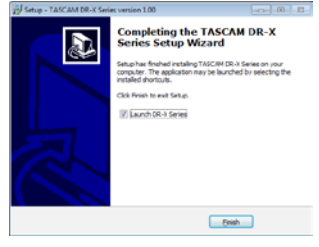

Das Installationsprogramm wird beendet. Anschließend startet das Einstellungsfeld.

#### **Anmerkung**

*Wenn Sie das Gerät nach der Installation der Software zum ersten Mal mit dem Computer verbinden, installiert dieser den Gerätetreiber. Es kann eine Weile dauern, bis das Gerät erkannt wird, weil hierzu auch Windows-Update durchsucht wird. Wenn der Computer das Interface auch nach längerer Zeit nicht erkennt, rufen Sie das Treiberinstallationsfenster im Anzeigebereich rechts unten auf dem Bildschirm auf. Klicken Sie dort auf "Treibersuche mit Windows Update überspringen", um die Suche zu stoppen.*

### **Die Windows-Gerätesoftware deinstallieren**

Normalerweise ist es nicht notwendig, die Gerätesoftware von Ihrem Computer zu entfernen. Falls aber ein Problem auftritt oder Sie das Tascam-Gerät nicht mehr weiter mit dem Computer nutzen wollen, gehen Sie wie im Folgenden beschrieben vor.

- **1. Öffnen Sie den Dialog "Programm ändern oder entfernen" in Ihrem Betriebssystem (Windows 10, Windows 8.1, Windows 7).**
- 2. Wählen Sie "TASCAM DR-X Series x.xx" aus der Liste aus **und doppelklicken Sie darauf.**
- **3. Folgen Sie dann den Anweisungen auf Ihrem Bildschirm.**

# TASCAM

## **Das Einstellungsfeld aufrufen**

Um das Einstellungsfeld aufzurufen, gehen Sie folgendermaßen vor:

**Wählen Sie auf dem Computer** 

**"Start" > "TASCAM" > "TASCAM DR-X Series".**

# **Das Einstellungsfeld im Überblick**

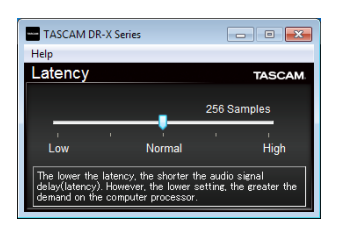

#### 8 **Eingangslatenz**

Sie können die Eingangslatenz der zwischen Gerät und Computer übertragenen Audio-Eingangs- und Ausgangssignale einstellen.

Kleinere Werte verringern zwar die Laufzeit des Audiosignals, erfordern aber auch eine höhere Rechenleistung des Computers. Falls der Computer die Audiodaten nicht mehr schnell genug verarbeiten kann, beispielsweise wegen anderer Hintergrundprozesse, so kommt es zu Störgeräuschen und schließlich zu Aussetzern.

Ein größerer Wert sorgt für einen stabileren Programmablauf und vermindert negative Auswirkungen auf das Audiosignal, erhöht aber die Verzögerung der Audiosignale beim Austausch zwischen Gerät und Computer.

Passen Sie den Wert für die Latenz an Ihre Erfordernisse an.

Voreinstellung: Normal (256 Samples)

# DR-05X/DR-07X/DR-40X

## **Klangeigenschaften des Computers festlegen**

- 1. Öffnen Sie den Dialog "Sound" in Ihrem Betriebssystem **(Windows 10, Windows 8.1, Windows 7).**
- 2. Klicken Sie auf der Registerkarte "Wiedergabe" mit der rechten Maustaste auf "DR-X Series", und wählen Sie im **Kontextmenü den Eintrag "Als Standardgerät auswählen".**

Der Eintrag sollte nun mit einem grünen Haken markiert sein.

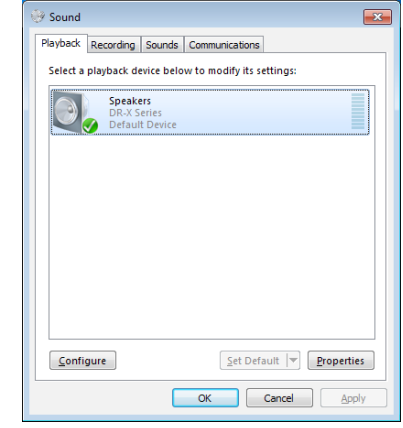

Auswahl des Standardgeräts unter Windows 7

- **3.** Legen Sie auf der Registerkarte "Aufnahme" das **verwendete ASIO-Gerät auf die gleiche Weise als Standardgerät fest.**
- 4. Wenn Sie fertig sind, klicken Sie auf "OK".

#### **Anmerkung**

- **•** *Wenn Sie diese Einstellung ändern, während der Windows Media Player ausgeführt wird, ist die Änderung zunächst nicht wirksam. Beenden Sie in diesem Fall den Windows Media Player und starten Sie ihn neu.*
- **•** *Sollten Sie anschließend noch immer nichts hören können, starten Sie den Computer neu.*
- **•** *Wenn Sie die hier beschriebene Einstellung vornehmen, erfolgt die Audioausgabe über das Tascam-Gerät und nicht mehr über die Audioausgänge des Computers.*